# **2K Dart Software - Anleitung - Eingabe Spielbericht**

Stand: 29.08.2023

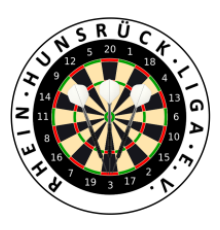

#### 1. Login in 2K unter:

[https://rhl.2k-dart-software.de/index.php/de/?option=com\\_dartliga&controller=dartliga&view=login](https://rhl.2k-dart-software.de/index.php/de/?option=com_dartliga&controller=dartliga&view=login)

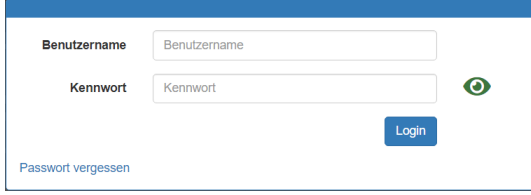

#### 2. Menü: Teamliga – Ergebnisse

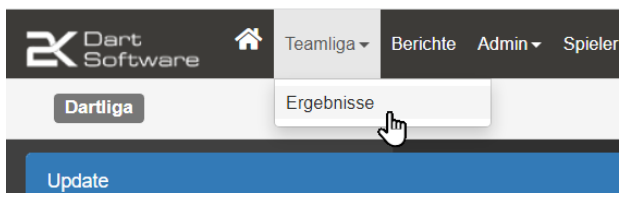

#### 3. In der richtigen Paarung ganz Rechts auf "Spielbericht" klicken

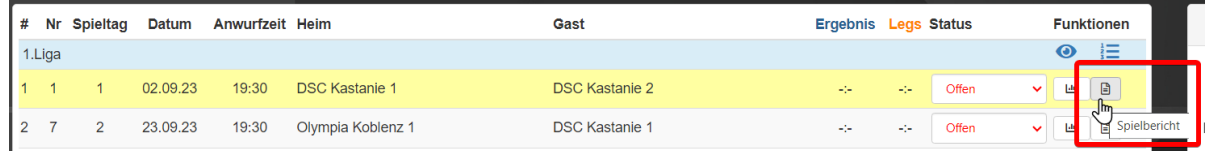

4. Rechts in der Toolbox auf "Aufstellung" klicken

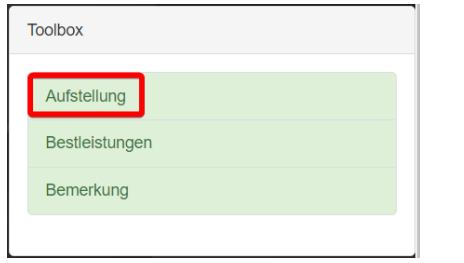

Hier per Dropdown die Spieler auswählen

Achtung: Durch die Regelung der möglichen Aushilfsspieler stehen diese hier ggf. zur Auswahl.

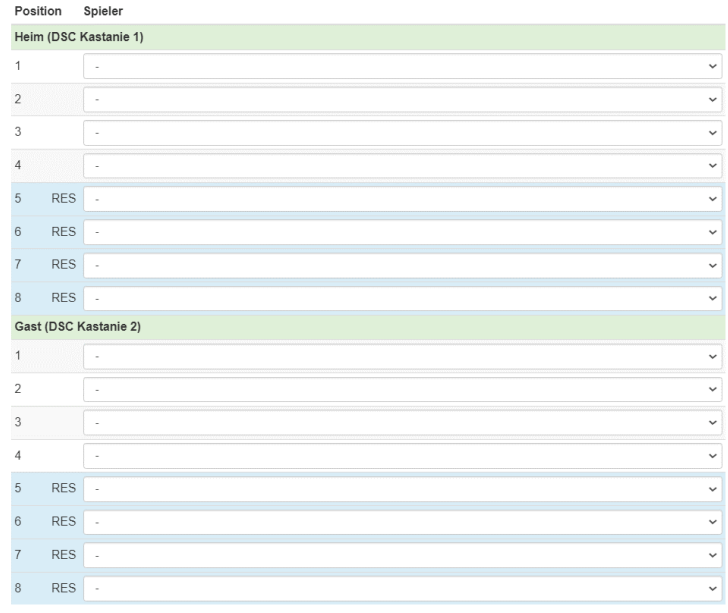

#### 5. Speichern und Schließen

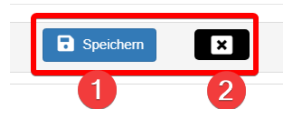

6. Nach der Eingabe der Aufstellung ist links der Spielbericht bereits gefüllt.

Bei Auswechslungen kann per Dropdown ein anderer Spieler gewählt werden.

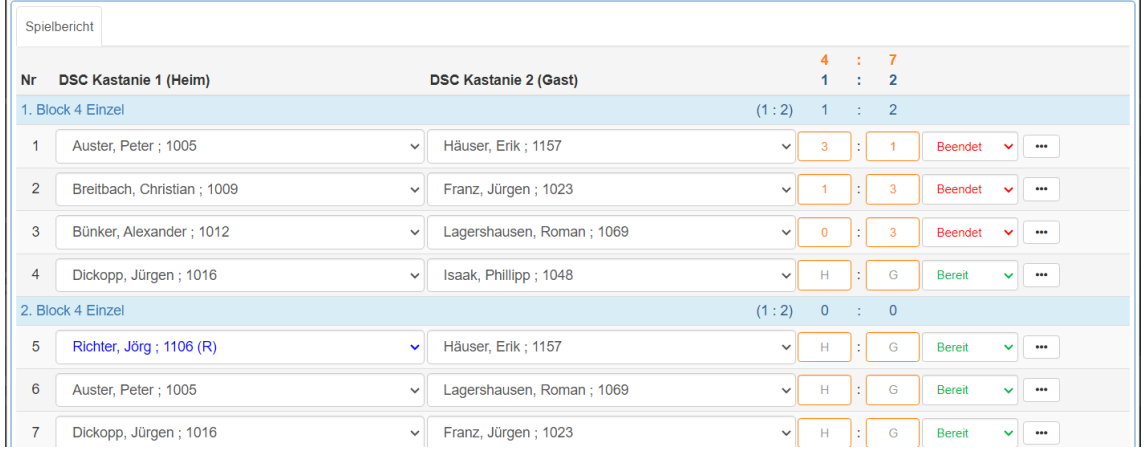

7. Bestleistungen rechts in der Toolbox über den entsprechenden Schalter eingeben

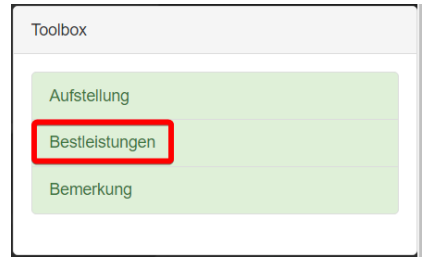

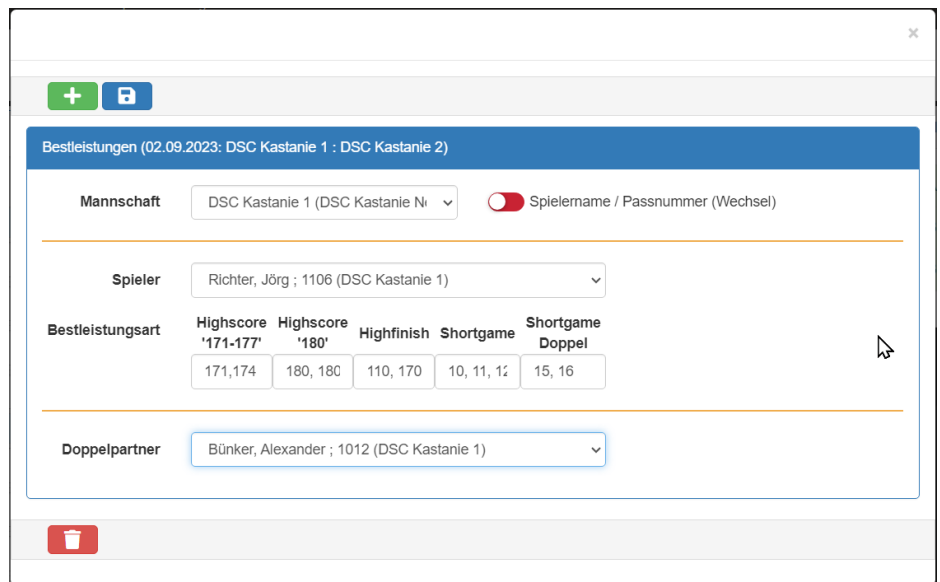

Eingabe von mehreren Bestleistungen getrennt durch Komma

### 8. Speichern

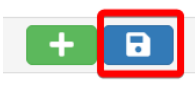

## 9. Für Eingabe eines neuen Spielers

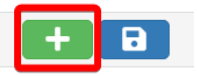

Für nachträgliches Ändern eines bereits eingetragenen Spielers

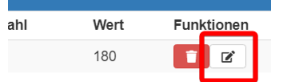

10.Schließen

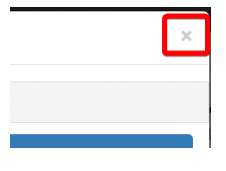

11.Speichern des Spielberichtes

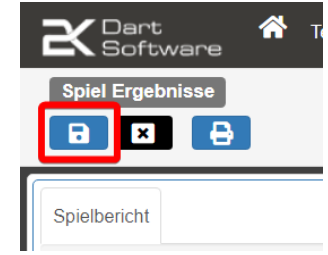

#### 12.Schließen des Spielberichts

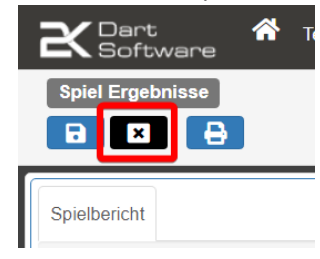

13.Spielbericht bestätigen

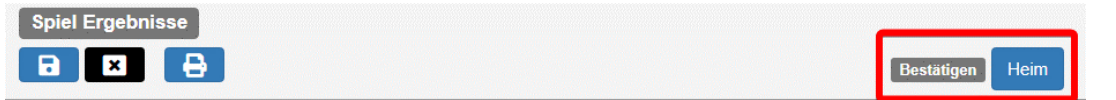

14.Der Spielbericht muss im Anschluss auch vom Gastteam bestätigt werden, über deren eigenen Account.

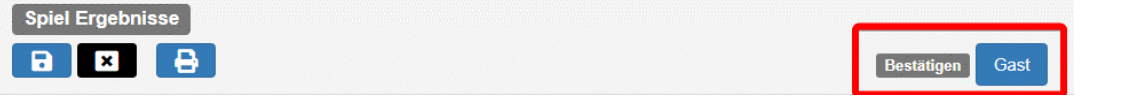

15.Sichtung von Tabelle, Bestleistungen, komplette Satatistiken usw. über dieses Auge

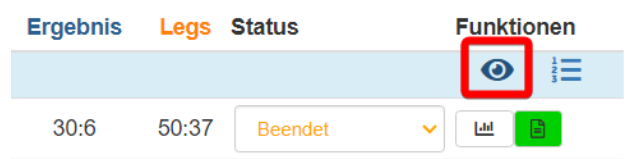